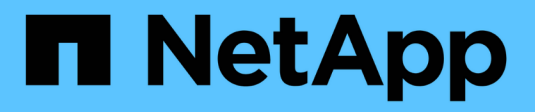

# **Gestionar alertas SNMP**

SANtricity 11.6

NetApp February 12, 2024

This PDF was generated from https://docs.netapp.com/es-es/e-series-santricity-116/smsettings/configure-snmp-alerts.html on February 12, 2024. Always check docs.netapp.com for the latest.

# **Tabla de contenidos**

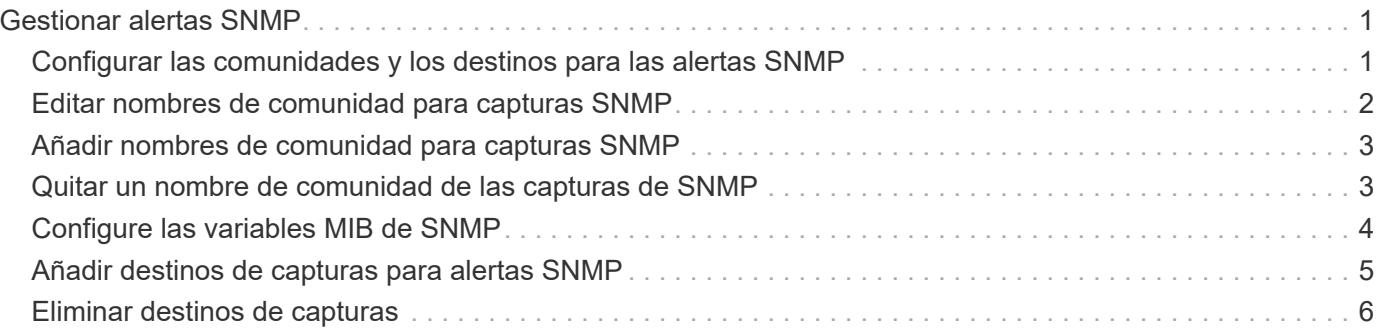

# <span id="page-2-0"></span>**Gestionar alertas SNMP**

### <span id="page-2-1"></span>**Configurar las comunidades y los destinos para las alertas SNMP**

Para configurar alertas del protocolo simple de gestión de redes (SNMP) se debe identificar al menos un servidor en el que el monitor de eventos de la cabina de almacenamiento pueda enviar capturas SNMP. La configuración requiere un nombre de comunidad y una dirección IP para el servidor.

#### **Antes de empezar**

- Debe configurarse un servidor de red con una aplicación de servicio SNMP. Es necesario tener la dirección de red de este servidor (ya sea una dirección IPv4 o IPv6), de manera que el monitor de eventos pueda enviar mensajes de captura a esa dirección. Es posible usar más de un servidor (se permiten hasta 10 servidores).
- Debe crearse un nombre de comunidad, que consiste únicamente en caracteres ASCII imprimibles. Un administrador de red suele crear el nombre de comunidad, que es una cadena que actúa como contraseña para los servidores de red. Es posible crear hasta 256 comunidades.
- El archivo de base de datos de información de gestión (MIB) se copió y compiló en el servidor con la aplicación de servicio SNMP. Este archivo MIB define los datos que se están supervisando y gestionando.

Si no tiene el archivo MIB, puede obtenerlo en el sitio de soporte de NetApp:

- Vaya a. ["Soporte de NetApp".](https://mysupport.netapp.com/site/)
- Haga clic en **Descargas**.
- Haga clic en **Software**.
- Busque el software de gestión (por ejemplo, Administrador del sistema de SANtricity) y, a continuación, haga clic en **Ir** a la derecha.
- Haga clic en **Ver y descargar** en la última versión.
- Haga clic en **continuar** en la parte inferior de la página.
- Acepte el contrato de licencia para usuario final.
- Desplácese hacia abajo hasta que vea **Archivo MIB para capturas SNMP** y haga clic en el enlace para descargar el archivo.

#### **Acerca de esta tarea**

En esta tarea, se describe cómo identificar el servidor SNMP para el destino de capturas y, a continuación, poner a prueba la configuración.

#### **Pasos**

- 1. Seleccione **MENU:Settings[Alerts]**.
- 2. Seleccione la ficha **SNMP**.

Si aún no se configuró la comunidad, se muestra "Configure Communities" en la pestaña SNMP.

#### 3. Seleccione **Configurar comunidades**.

Se abre el cuadro de diálogo **Configurar comunidades**.

4. En el campo **Nombre de comunidad**, introduzca una o más cadenas de comunidad para los servidores de red y, a continuación, haga clic en **Guardar**.

En la página Alertas, se muestra "Añadir destinos de captura".

5. Seleccione **Añadir destinos de captura**.

Se abre el cuadro de diálogo **Agregar destinos de captura**.

- 6. Introduzca uno o más destinos de captura, seleccione los nombres de comunidad asociados y, a continuación, haga clic en **Agregar**.
	- **Destino de captura** Introduzca una dirección IPv4 o IPv6 del servidor que ejecuta un servicio SNMP.
	- **Nombre de comunidad** en el menú desplegable, seleccione el nombre de comunidad para este destino de captura. (Si definió solo un nombre de comunidad, ese nombre ya aparece en este campo.)
	- **Enviar captura de fallo de autenticación** Seleccione esta opción (la casilla de verificación) si desea alertar al destino de la captura cada vez que se rechace una solicitud SNMP debido a un nombre de comunidad no reconocido. Después de hacer clic en **Agregar**, los destinos de captura y los nombres de comunidad asociados aparecen en la ficha **SNMP** de la página **Alertas**.
- 7. Para asegurarse de que una captura es válida, seleccione un destino de captura de la tabla y, a continuación, haga clic en **probar destino de captura** para enviar una captura de prueba a la dirección configurada.

#### **Resultados**

El monitor de eventos envía capturas SNMP a los servidores cada vez que ocurre un evento que genera alertas.

## <span id="page-3-0"></span>**Editar nombres de comunidad para capturas SNMP**

Puede editar nombres de comunidades para capturas SNMP y también asociar un nombre de comunidad diferente para un destino de captura SNMP.

#### **Antes de empezar**

Debe crearse un nombre de comunidad, que consiste únicamente en caracteres ASCII imprimibles. Un administrador de red crea el nombre de comunidad, que es una cadena que actúa como contraseña para los servidores de red.

#### **Pasos**

- 1. Seleccione **MENU:Settings[Alerts]**.
- 2. Seleccione la ficha **SNMP**.

Los destinos de capturas y los nombres de comunidad aparecen en la tabla.

- 3. Edite los nombres de comunidad de la siguiente manera:
	- Para editar un nombre de comunidad, seleccione **Configurar comunidades**. Introduzca el nuevo nombre de comunidad y haga clic en **Guardar**. Los nombres de comunidades deben consistir únicamente en caracteres ASCII imprimibles.
	- Para asociar un nombre de comunidad a un nuevo destino de captura, seleccione el nombre de comunidad de la tabla y, a continuación, haga clic en el icono **Editar** (lápiz) situado en el extremo derecho. En la lista desplegable Nombre de comunidad, seleccione un nombre de comunidad nuevo

para un destino de captura SNMP y, a continuación, haga clic en el icono **Guardar** (Marca de verificación).

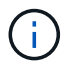

Si desea cancelar los cambios, seleccione el icono **Cancelar** (X).

#### **Resultados**

La ficha **SNMP** de la página **Alertas** muestra las comunidades actualizadas.

# <span id="page-4-0"></span>**Añadir nombres de comunidad para capturas SNMP**

Se pueden añadir hasta 256 nombres de comunidad para las capturas SNMP.

#### **Antes de empezar**

Se deben crear los nombres de comunidad. Un administrador de red suele crear el nombre de comunidad, que es una cadena que actúa como contraseña para los servidores de red. Está compuesto solo por caracteres ASCII que se pueden imprimir.

#### **Pasos**

- 1. Seleccione **MENU:Settings[Alerts]**.
- 2. Seleccione la ficha **SNMP**.

Los destinos de capturas y los nombres de comunidad aparecen en la tabla.

3. Seleccione **Configurar comunidades**.

Se abre el cuadro de diálogo Configurar comunidades.

- 4. Seleccione **Añadir otra comunidad**.
- 5. Introduzca el nuevo nombre de comunidad y haga clic en **Guardar**.

#### **Resultados**

El nuevo nombre de comunidad aparece en la pestaña **SNMP** de la página **Alertas**.

### <span id="page-4-1"></span>**Quitar un nombre de comunidad de las capturas de SNMP**

Es posible quitar un nombre de comunidad de las capturas de SNMP.

#### **Pasos**

- 1. Seleccione **MENU:Settings[Alerts]**.
- 2. Seleccione la ficha **SNMP**.

Los nombres de comunidad y los destinos de captura se muestran en la página Alertas.

3. Seleccione **Configurar comunidades**.

Se abre el cuadro de diálogo **Configurar comunidades**.

4. Seleccione el nombre de comunidad que desea eliminar y, a continuación, haga clic en el icono **Quitar** (X) situado en el extremo derecho.

Si los destinos de captura están asociados con este nombre de comunidad, el cuadro de diálogo **Confirmar eliminación de comunidad** muestra las direcciones de destino de captura afectadas.

5. Confirme la operación y haga clic en **Quitar**.

#### **Resultados**

El nombre de comunidad y su destino de captura asociado se eliminan de la página **Alertas**.

## <span id="page-5-0"></span>**Configure las variables MIB de SNMP**

En el caso de las alertas SNMP, tiene la opción de configurar las variables de la base de datos de información de gestión (MIB) que se muestran en las excepciones SNMP. Estas variables pueden mostrar el nombre de la cabina de almacenamiento, su ubicación y una persona de contacto.

#### **Antes de empezar**

El archivo MIB debe copiarse y compilarse en el servidor con la aplicación de servicio SNMP.

Si no tiene un archivo MIB, puede obtenerlo del siguiente modo:

- Vaya a. ["Soporte de NetApp".](https://mysupport.netapp.com/site/)
- Haga clic en **Descargas**.
- Haga clic en **Software**.
- Busque el software de gestión (por ejemplo, Administrador del sistema de SANtricity) y, a continuación, haga clic en **Ir** a la derecha.
- Haga clic en **Ver y descargar** en la última versión.
- Haga clic en **continuar** en la parte inferior de la página.
- Acepte el contrato de licencia para usuario final.
- Desplácese hacia abajo hasta que vea **Archivo MIB para capturas SNMP** y haga clic en el enlace para descargar el archivo.

#### **Acerca de esta tarea**

En esta tarea, se describe cómo definir variables MIB para excepciones SNMP. Estas variables pueden mostrar los siguientes valores, en respuesta a los mensajes GetRequests de SNMP:

- *sysName* (nombre para la cabina de almacenamiento)
- *sysLocation* (ubicación de la cabina de almacenamiento)
- *sysContact* (nombre de un administrador)

#### **Pasos**

- 1. Seleccione **MENU:Settings[Alerts]**.
- 2. Seleccione la ficha **SNMP**.
- 3. Seleccione **Configurar variables MIB de SNMP**.

Se muestra el cuadro de diálogo Configurar variables MIB de SNMP.

4. Introduzca uno o más de los siguientes valores y, a continuación, haga clic en **Guardar**.

- **Nombre** el valor de la variable MIB *sysName*. Por ejemplo, introduzca un nombre para la cabina de almacenamiento.
- **Ubicación** el valor de la variable MIB *sysLocation*. Por ejemplo, introduzca la ubicación de la cabina de almacenamiento.
- **Contacto** el valor de la variable MIB *sysContact*. Por ejemplo, introduzca un administrador que sea responsable de la cabina de almacenamiento.

#### **Resultados**

Estos valores se muestran en los mensajes de captura SNMP en las alertas de la cabina de almacenamiento.

# <span id="page-6-0"></span>**Añadir destinos de capturas para alertas SNMP**

Es posible añadir hasta 10 servidores para enviar capturas SNMP.

#### **Antes de empezar**

- El servidor de red que desea añadir debe estar configurado con una aplicación de servicio SNMP. Es necesario tener la dirección de red de este servidor (ya sea una dirección IPv4 o IPv6), de manera que el monitor de eventos pueda enviar mensajes de captura a esa dirección. Es posible usar más de un servidor (se permiten hasta 10 servidores).
- Debe crearse un nombre de comunidad, que consiste únicamente en caracteres ASCII imprimibles. Un administrador de red suele crear el nombre de comunidad, que es una cadena que actúa como contraseña para los servidores de red. Es posible crear hasta 256 comunidades.
- El archivo de base de datos de información de gestión (MIB) se copió y compiló en el servidor con la aplicación de servicio SNMP. Este archivo MIB define los datos que se están supervisando y gestionando.

Si no tiene el archivo MIB, puede obtenerlo en el sitio de soporte de NetApp:

- Vaya a. ["Soporte de NetApp".](https://mysupport.netapp.com/site/)
- Haga clic en **Descargas**.
- Haga clic en **Software**.
- Busque el software de gestión (por ejemplo, Administrador del sistema de SANtricity) y, a continuación, haga clic en **Ir** a la derecha.
- Haga clic en **Ver y descargar** en la última versión.
- Haga clic en **continuar** en la parte inferior de la página.
- Acepte el contrato de licencia para usuario final.
- Desplácese hacia abajo hasta que vea **Archivo MIB para capturas SNMP** y haga clic en el enlace para descargar el archivo.

#### **Pasos**

- 1. Seleccione **Ajustes** > **Alertas**.
- 2. Seleccione la ficha **SNMP**.

Los destinos de capturas definidos actualmente se muestran en la tabla.

3. Seleccione **Agregar destinos de captura**.

Se abre el cuadro de diálogo Añadir destinos de captura.

- 4. Introduzca uno o más destinos de captura, seleccione los nombres de comunidad asociados y, a continuación, haga clic en **Agregar**.
	- **Destino de captura** Introduzca una dirección IPv4 o IPv6 del servidor que ejecuta un servicio SNMP.
	- **Nombre de comunidad** en el menú desplegable, seleccione el nombre de comunidad para este destino de captura. (Si definió solo un nombre de comunidad, ese nombre ya aparece en este campo.)
	- **Enviar captura de fallo de autenticación** Seleccione esta opción (la casilla de verificación) si desea alertar al destino de la captura cada vez que se rechace una solicitud SNMP debido a un nombre de comunidad no reconocido. Después de hacer clic en **Agregar**, los destinos de captura y los nombres de comunidad asociados aparecen en la tabla.
- 5. Para asegurarse de que una captura es válida, seleccione un destino de captura de la tabla y, a continuación, haga clic en **probar destino de captura** para enviar una captura de prueba a la dirección configurada.

#### **Resultados**

El monitor de eventos envía capturas SNMP a los servidores cada vez que ocurre un evento que genera alertas.

### <span id="page-7-0"></span>**Eliminar destinos de capturas**

Es posible eliminar una dirección de destino de captura para que el monitor de eventos de la cabina de almacenamiento ya no envíe capturas SNMP a esa dirección.

#### **Pasos**

- 1. Seleccione **MENU:Settings[Alerts]**.
- 2. Seleccione la ficha **SNMP**.

Las direcciones de los destinos de captura se muestran en la tabla.

- 3. Seleccione un destino de captura y, a continuación, haga clic en **Eliminar** en la esquina superior derecha de la página.
- 4. Confirme la operación y haga clic en **Eliminar**.

La dirección de destino ya no aparece en la página **Alertas**.

#### **Resultados**

El destino de captura eliminado ya no recibe capturas SNMP del monitor de eventos de la cabina de almacenamiento.

#### **Información de copyright**

Copyright © 2024 NetApp, Inc. Todos los derechos reservados. Imprimido en EE. UU. No se puede reproducir este documento protegido por copyright ni parte del mismo de ninguna forma ni por ningún medio (gráfico, electrónico o mecánico, incluidas fotocopias, grabaciones o almacenamiento en un sistema de recuperación electrónico) sin la autorización previa y por escrito del propietario del copyright.

El software derivado del material de NetApp con copyright está sujeto a la siguiente licencia y exención de responsabilidad:

ESTE SOFTWARE LO PROPORCIONA NETAPP «TAL CUAL» Y SIN NINGUNA GARANTÍA EXPRESA O IMPLÍCITA, INCLUYENDO, SIN LIMITAR, LAS GARANTÍAS IMPLÍCITAS DE COMERCIALIZACIÓN O IDONEIDAD PARA UN FIN CONCRETO, CUYA RESPONSABILIDAD QUEDA EXIMIDA POR EL PRESENTE DOCUMENTO. EN NINGÚN CASO NETAPP SERÁ RESPONSABLE DE NINGÚN DAÑO DIRECTO, INDIRECTO, ESPECIAL, EJEMPLAR O RESULTANTE (INCLUYENDO, ENTRE OTROS, LA OBTENCIÓN DE BIENES O SERVICIOS SUSTITUTIVOS, PÉRDIDA DE USO, DE DATOS O DE BENEFICIOS, O INTERRUPCIÓN DE LA ACTIVIDAD EMPRESARIAL) CUALQUIERA SEA EL MODO EN EL QUE SE PRODUJERON Y LA TEORÍA DE RESPONSABILIDAD QUE SE APLIQUE, YA SEA EN CONTRATO, RESPONSABILIDAD OBJETIVA O AGRAVIO (INCLUIDA LA NEGLIGENCIA U OTRO TIPO), QUE SURJAN DE ALGÚN MODO DEL USO DE ESTE SOFTWARE, INCLUSO SI HUBIEREN SIDO ADVERTIDOS DE LA POSIBILIDAD DE TALES DAÑOS.

NetApp se reserva el derecho de modificar cualquiera de los productos aquí descritos en cualquier momento y sin aviso previo. NetApp no asume ningún tipo de responsabilidad que surja del uso de los productos aquí descritos, excepto aquello expresamente acordado por escrito por parte de NetApp. El uso o adquisición de este producto no lleva implícita ninguna licencia con derechos de patente, de marcas comerciales o cualquier otro derecho de propiedad intelectual de NetApp.

Es posible que el producto que se describe en este manual esté protegido por una o más patentes de EE. UU., patentes extranjeras o solicitudes pendientes.

LEYENDA DE DERECHOS LIMITADOS: el uso, la copia o la divulgación por parte del gobierno están sujetos a las restricciones establecidas en el subpárrafo (b)(3) de los derechos de datos técnicos y productos no comerciales de DFARS 252.227-7013 (FEB de 2014) y FAR 52.227-19 (DIC de 2007).

Los datos aquí contenidos pertenecen a un producto comercial o servicio comercial (como se define en FAR 2.101) y son propiedad de NetApp, Inc. Todos los datos técnicos y el software informático de NetApp que se proporcionan en este Acuerdo tienen una naturaleza comercial y se han desarrollado exclusivamente con fondos privados. El Gobierno de EE. UU. tiene una licencia limitada, irrevocable, no exclusiva, no transferible, no sublicenciable y de alcance mundial para utilizar los Datos en relación con el contrato del Gobierno de los Estados Unidos bajo el cual se proporcionaron los Datos. Excepto que aquí se disponga lo contrario, los Datos no se pueden utilizar, desvelar, reproducir, modificar, interpretar o mostrar sin la previa aprobación por escrito de NetApp, Inc. Los derechos de licencia del Gobierno de los Estados Unidos de América y su Departamento de Defensa se limitan a los derechos identificados en la cláusula 252.227-7015(b) de la sección DFARS (FEB de 2014).

#### **Información de la marca comercial**

NETAPP, el logotipo de NETAPP y las marcas que constan en <http://www.netapp.com/TM>son marcas comerciales de NetApp, Inc. El resto de nombres de empresa y de producto pueden ser marcas comerciales de sus respectivos propietarios.